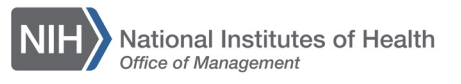

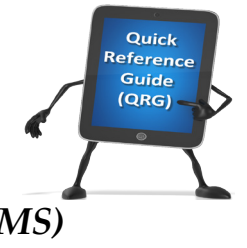

*My Team* 

## *LEARNING MANAGEMENT SYSTEM (LMS)* **VIEW TEAM ORDER HISTORY**

Supervisors can view the order history of their team in the LMS.

- 1. Log on to the LMS.
- 2. Click the **My Team** icon.

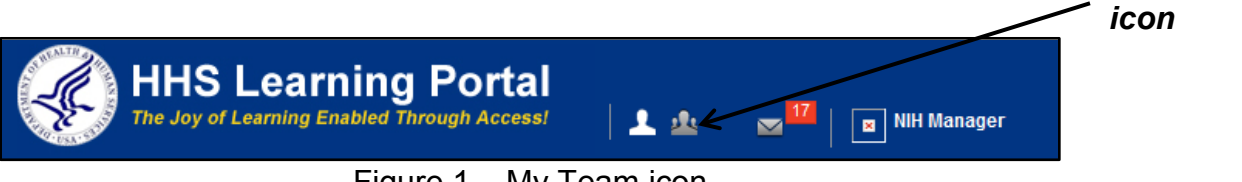

Figure 1 – My Team icon

3. Click the **Learning** link in the left navigation menu.

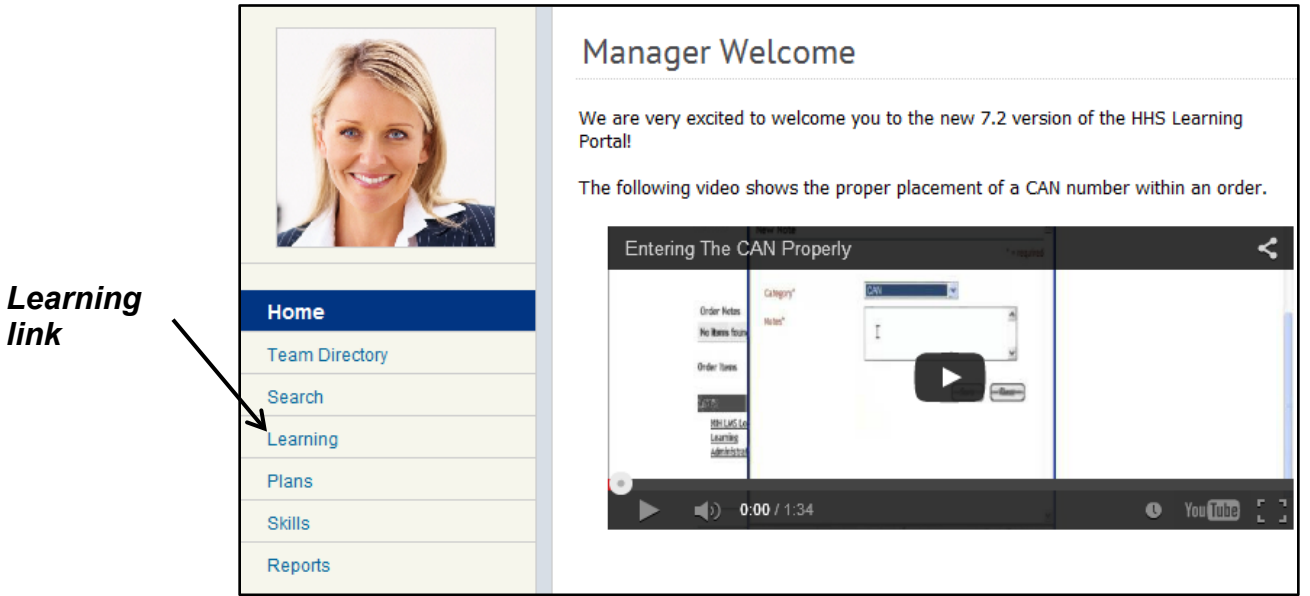

Figure 2 – Learning link

- **NIH Manager's Learning Dashboard** View Registrations For Direct Team  $\rightarrow$ View Learning By is Learner Registration Home ▶ NIH Learner **Team Directory**  $\triangleright$  NIH Learning Admin Search ▶ NIH LocalLearningRegistrar Learning ▶ NIH PeopleAdmin **Learning Dashboard** ▶ NIH Sample Learner Current Learning ▶ People Admin Completed Learning *Order*  Certifications *History*  Curricula *link*Continuing Education Plans Orders Orders<br>Order History Learning Summary
- 4. Select **Order History** link from the menu on the left.

Figure 3 – Order History link

5. Use the **Created On >=** and **Created On <=** pick icons to specify a 90 day range of order history. If you know the specific Order Number, enter it in the Order Number field after specifying the date range. Click the **Search** button to create the filtered view.

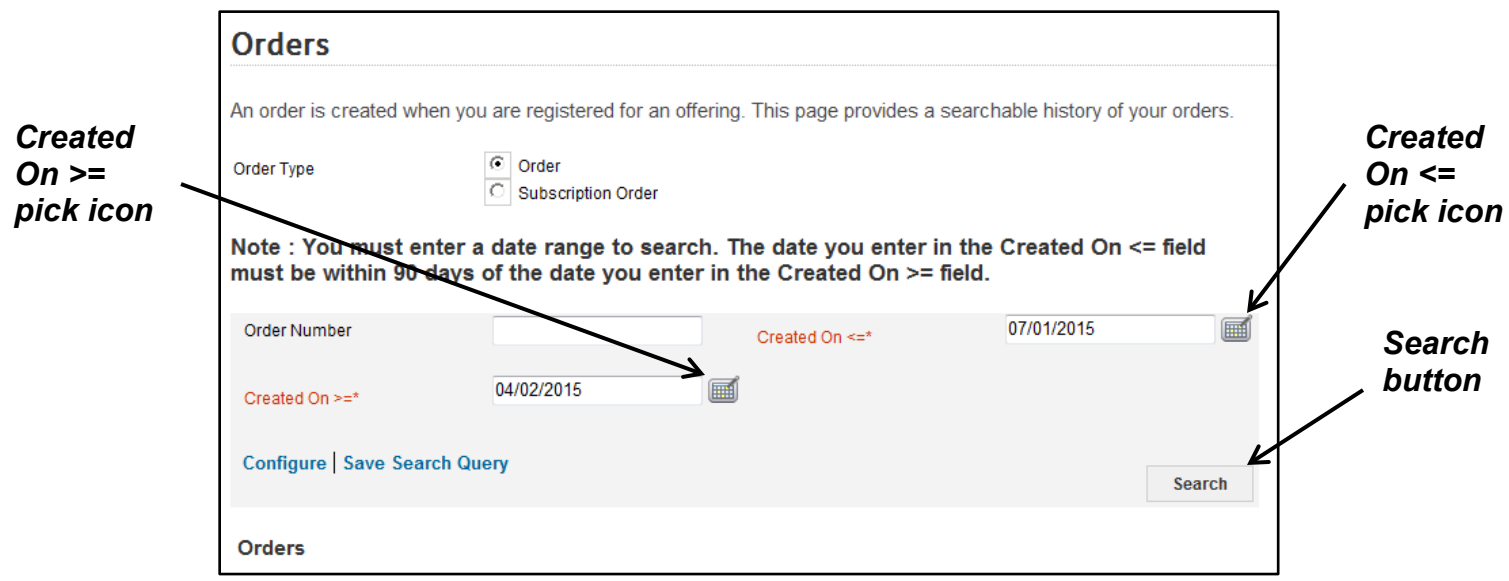

Figure 4 – Created On >= and Created on <= fields and Search button

**NOTE**: Created On >= means the date is equal to or after the date specified in the field. Created On  $\leq$  means the date is equal to or before the date specified in the field. Created On >= 04/15/2015 and Created On <= 07/15/2015 means the inclusive date range between 04/15/2015 – 07/15/2015.

6. Click the **Order Number** link to view order details.

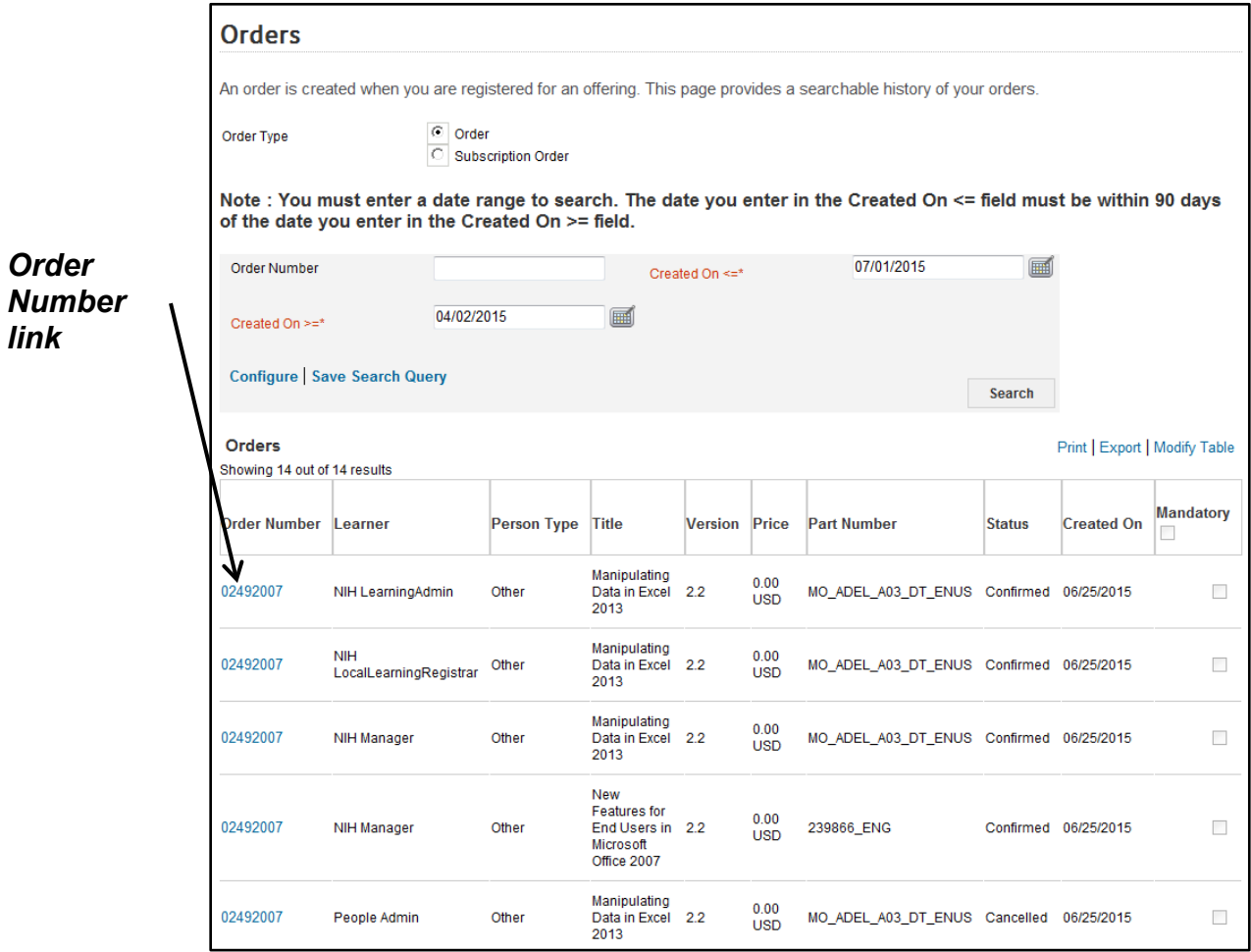

Figure 5 – Order Number link

7. Details of the Order Number will be displayed, including a list of all team members that were included in the original order along with their current registration status.

| Order Details: Order Number 02492007                      |                                                                                      |                                      |                                        |  |                       |                    |                                                                                                    |              |
|-----------------------------------------------------------|--------------------------------------------------------------------------------------|--------------------------------------|----------------------------------------|--|-----------------------|--------------------|----------------------------------------------------------------------------------------------------|--------------|
| <b>Order Contact</b><br>Created On<br><b>Order Status</b> |                                                                                      |                                      | NIH Manager<br>06/25/2015<br>Confirmed |  |                       |                    |                                                                                                    |              |
|                                                           | <b>Order Items</b>                                                                   |                                      |                                        |  |                       |                    |                                                                                                    | Modify Table |
|                                                           | <b>Title</b>                                                                         | Learner                              | <b>Delivery Type Status</b>            |  |                       |                    | <b>Actions Price Cancellation Reason</b>                                                                                |              |
|                                                           | <b>New</b><br>Features for<br><b>End Users</b><br>in Microsoft<br><b>Office 2007</b> | <b>NIH Manager</b>                   | Online Training Confirmed Notes        |  | Price<br>Drop         | 0.00<br><b>USD</b> |                                                                                                    |              |
|                                                           | Manipulating<br>Data in<br><b>Excel 2013</b>                                         | NIH Manager                          | Online Training Confirmed Notes        |  | Price<br>Drop         | 0.00<br><b>USD</b> |                                                                                                    |              |
|                                                           | Manipulating<br>Data in<br><b>Excel 2013</b>                                         | NIH LearningAdmin                    | Online Training Confirmed Notes        |  | Price<br>Drop         | 0.00<br><b>USD</b> |                                                                                                    |              |
|                                                           | Manipulating<br>Data in<br><b>Excel 2013</b>                                         | <b>NIH</b><br>LocalLearningRegistrar | Online Training Confirmed Notes        |  | Price<br>Drop         | 0.00<br><b>USD</b> |                                                                                                    |              |
|                                                           | Manipulating<br>Data in<br><b>Excel 2013</b>                                         | People Admin                         | Online Training Cancelled              |  | Price<br><b>Notes</b> | 0.00<br><b>USD</b> | This team member has<br>changed job positions<br>and this training is no<br>longer applicable to<br>their current role. |              |
|                                                           |                                                                                      |                                      |                                        |  | Total                 |                    |                                                                                                    | 0.00 USD     |
|                                                           |                                                                                      |                                      |                                        |  |                       |                    |                                                                                                    | Cancel       |

Figure 6 – Sample Order Details page

**If you experience trouble with this process, please refer to the [LMS](https://hr.nih.gov/hr-systems/lms)  [Support Page.](https://hr.nih.gov/hr-systems/lms)**